### **Step 1: Register**

Create a family account by registering. Enter in your family's name and a primary contact email. Create a password and proceed to the next step. You will have created an account for your family and will soon begin the registration process.

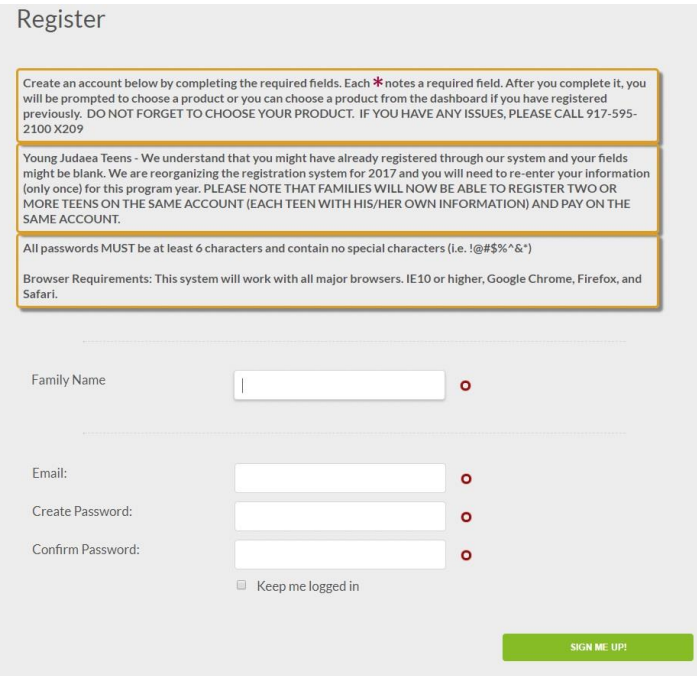

## **Step 2: Parent/Guardian Information**

This is the first step of the registration process. You'll only have to enter this information in only once. This step confirms who is in charge of managing the registration system.

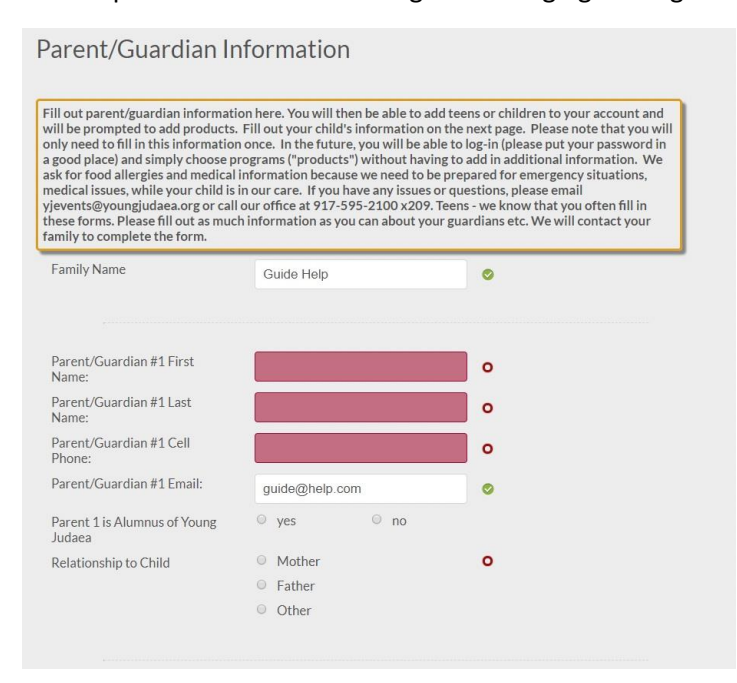

## **Step 3: Child Information**

This begins the process of entering your child's information. You are now at the child/sub-level of your registration, which allows you to register multiple people. Each child requires their own separate registration profile. You will have the option to add another child after you complete all the child level forms [Mandatory Child Level forms are: Child Information, Choose Programs(s), and Confirm Selection(s). Depending on what your child is attending, there may be other forms added for you to complete such as Medical Information or Convention Forms.].

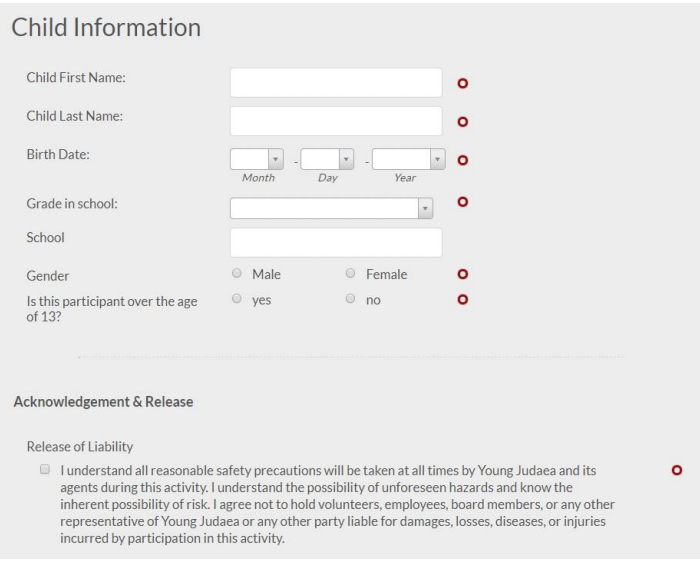

# **Step 4: Choose Program(s)**

Select the program(s) by checking the box next to the program name that you want to add for your single child's registration cart.

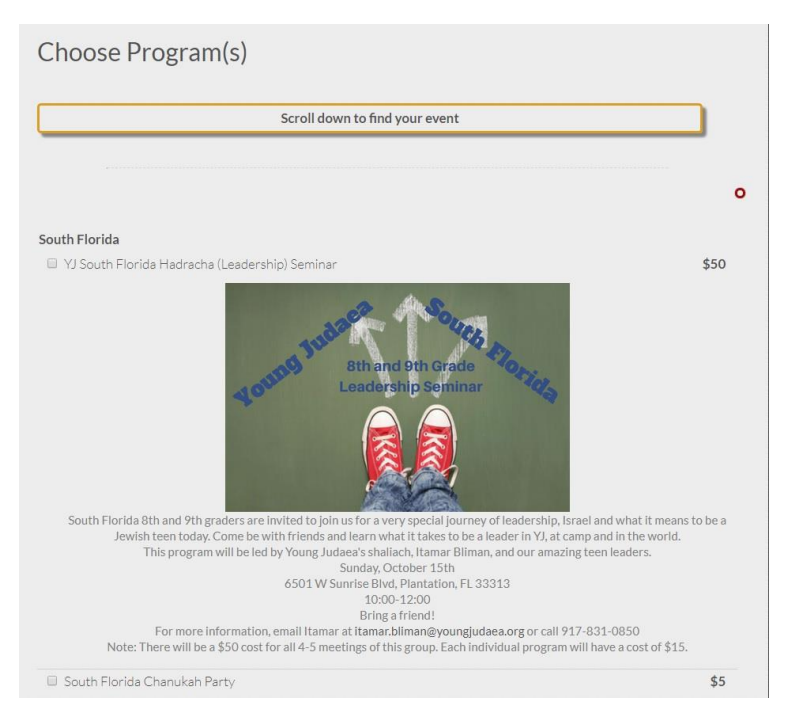

## **Step 5: Confirm Selection(s)**

This page will allow you to review what selections you've made for your child. This is an essential step to confirm you cart balance. Should you need to make changes, you can go back to the Choose Program(s) form by hovering over the status bar located at the top right corner and select the Choose Program(s) form link to make adjustments.

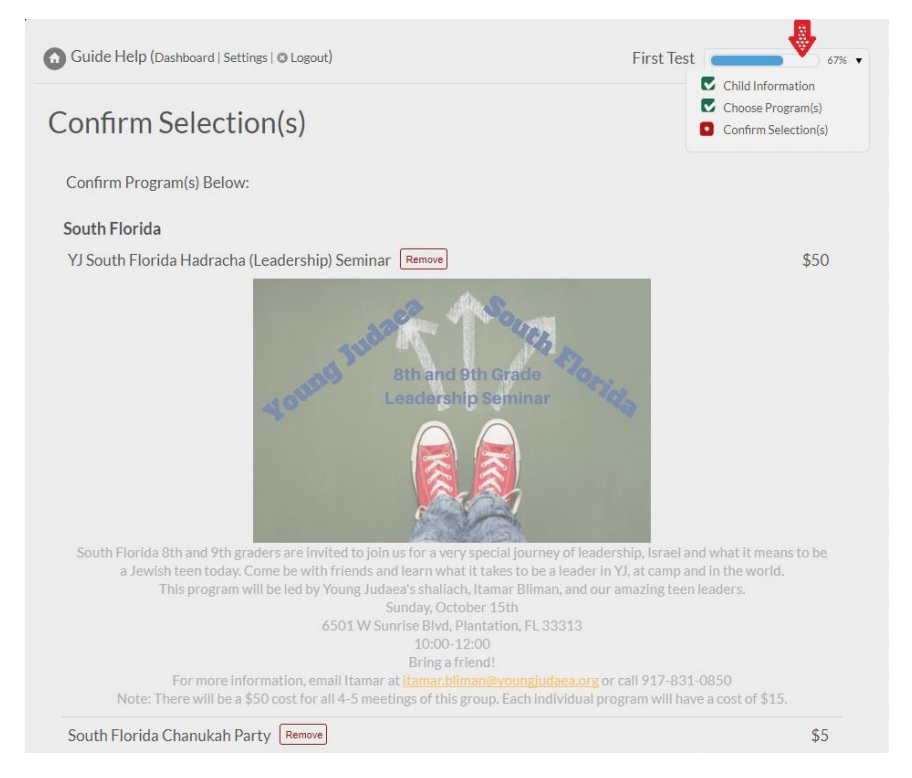

# **Additional Steps, if applicable**

This is dependent on what program you select for your child. Go ahead and complete any of the mandatory fields for those form(s) to continue with the registration progress. An example of this is below, a Medical Information form that may be added if you select such programs as the National Convention.

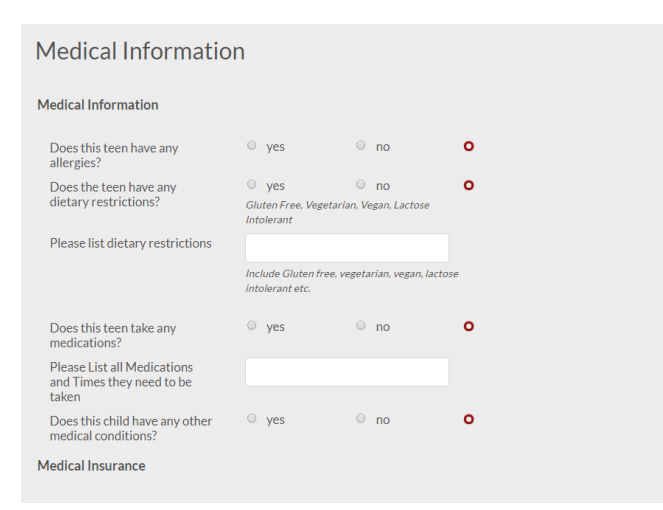

### **Final Steps: Add another child?**

Once you have completed all the steps associated with your individual child's registration, a pop-up will appear to ask if you'd like to register another child. If you select 'Yes! Add Another Child', then you will be taken to the Child Information form to start the process again for your next child. If you are done with the registration process, select 'No, I am done'.

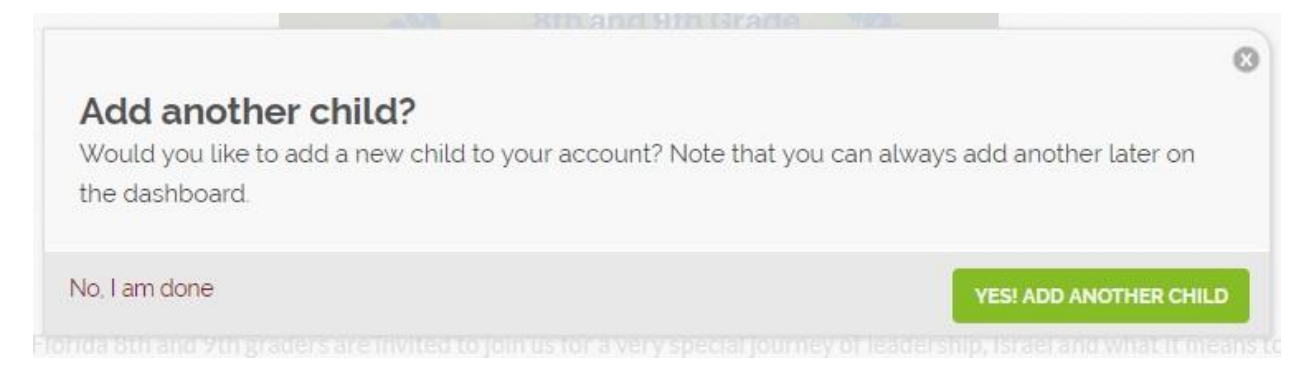

### **Dashboard**

 $\mathbf{r}$  and  $\mathbf{r}$ 

Once you have completed your registration process, you are taken to the Dashboard. This provides a complete overview of your family's registration.

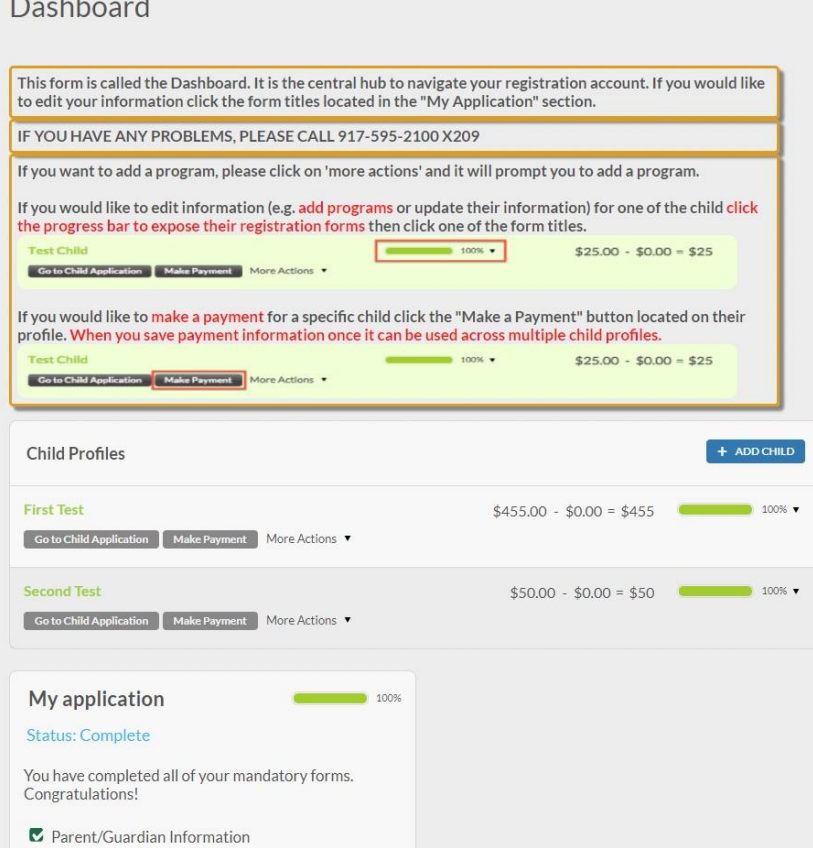